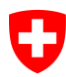

Schweizerische Eidgenossenschaft Confédération suisse Confederazione Svizzera Confederaziun svizra

Département fédéral de l'Intérieur

**Office fédéral de la statistique** Division Santé et affaires sociales

# Accès à l'application SOMED/Spitex – eIAM/CH-LOGIN

Pour pouvoir compiler le questionnaire Spitex, chaque utilisateur-trice doit avoir deux comptes :

 $\mathcal{L}_\text{max}$  , and the contract of the contract of the contract of the contract of the contract of the contract of the contract of the contract of the contract of the contract of the contract of the contract of the contr

1. Un compte utilisateur dans l'application SOMED/Spitex créé par l'OFS, le Canton ou l'administrateur d'un établissement.

Si un compte utilisateur a été créé pour vous, vous avez reçu un courriel automatique (gesveiamsupport@bfs.admin.ch) à votre adresse email avec le code d'accès unique (36 caractères alpha numériques) qui vous sera demandé **une seule fois** par l'application SOMED/Spitex après avoir créé votre compte CH-Login. **Sans ce code d'accès unique vous ne pouvez pas accéder à l'application SOMED/Spitex**. En cas de doute adressez-vous au responsable cantonal du relevé.

### 2. Un compte CH-Login crée par vous.

Pour des raisons de sécurité, chaque utilisateur-trice qui accède à l'application SOMED/Spitex https://www.somed.bfs.admin.ch est automatiquement redirigé vers le **portail eIAM/CH-Login pour la création obligatoire d'un compte CH-Login**.

**La création du compte CH-Login doit inclure l'authentification à deux facteurs**. Vous avez le choix entre utiliser votre smartphone ou l'app Authenticator comme 2ème facteur. Lors de cette étape il faudra aussi répondre aux Questions de sécurité.

Vous pouvez créer un compte CH-Login depuis :

- L'application SOMED/Spitex https://www.somed.bfs.admin.ch **ou**
- La plateforme eIAM/CH-Login https://www.myaccount.eiam.admin.ch/.

Vous trouvez les documents de support sous :

- Création CH-Login : CH-LOGIN Enregistrement nouveau compte
- Smartphone : CH-LOGIN Ajouter le second facteur mTan eIAM pages d'aide
- App Authenticator : CH-LOGIN Enregistrement de l'application Authenticator comme deuxième facteur — eIAM pages d'aide
- Support CH-Login en 4 langues : CH-LOGIN (mot de passe oublié, modification mot de passe ou du numéro de téléphone, etc.)

## **Création du compte CH-Login avec authentification à deux facteurs**

**1. Lorsque vous accédez à l'application SOMED/Spitex** https://www.somed.bfs.admin.ch**, ou à la plateforme eIAM/CH-Login** https://www.myaccount.eiam.admin.ch/

#### **Choisissiez CH-LOGIN.**

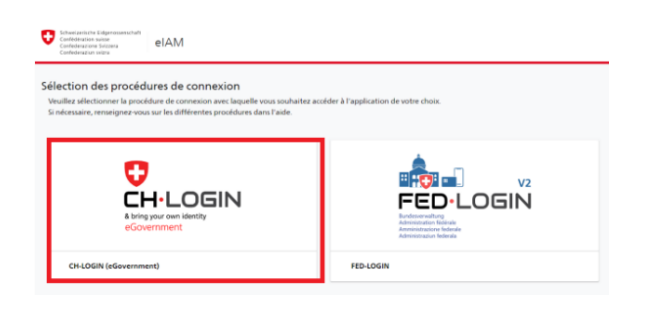

**2. Choisissez Créer un compte.**

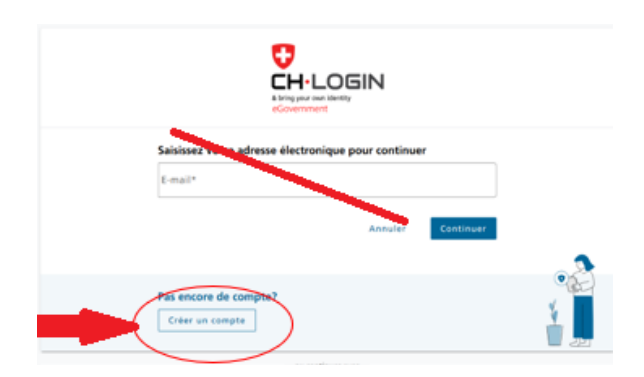

**3. Remplissez les champs et vous serez guidé pas à pas jusqu'à la fin du processus d'enregistrement et de création de compte CH-LOGIN**

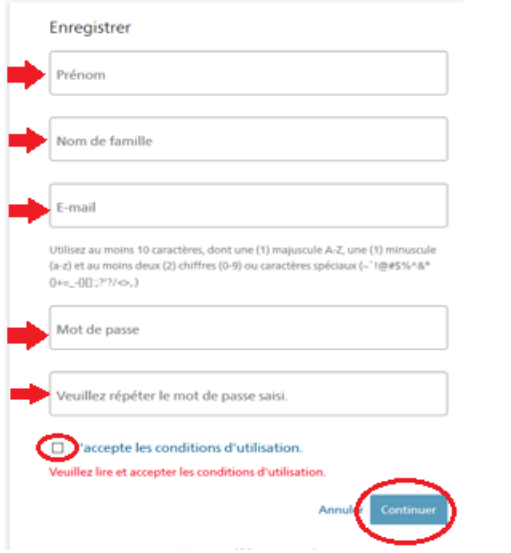

**N'oubliez pas de conserver votre mot de passe afin de pouvoir le retrouver**.

**4. Vous recevez dans la minute suivante à votre adresse E-mail un Code de confirmation qui vous permet d'enregistrer votre compte CH-Login.**

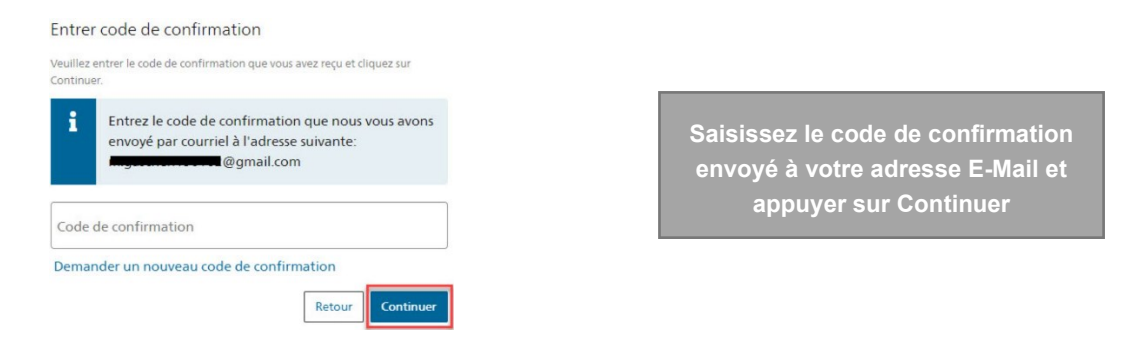

#### **5. L'enregistrement avec succès di compte CH-Login n'est pas suffisant ! Vous devez continuer avec l'enregistrement de l'authentification à deux facteurs.**

Le but de l'enregistrement de l'authentification à deux facteurs est de rendre plus sûr votre compte CH-Login. Elle est obligatoire pour pouvoir accéder à l'application SOMED/Spitex.

Vous avez le choix entre utiliser votre smartphone (code reçu par sms) ou l'app Authenticator comme 2ème facteur. Lors de cette étape il faudra aussi répondre aux **Questions de sécurité.**

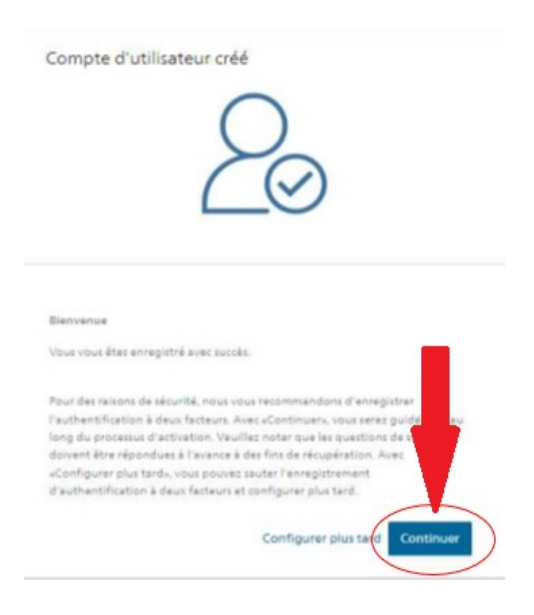

### **6. Si vous avez choisi Continuer, il suffit de suivre ce qui vous est proposé.**

Une fois le processus d'enregistrement terminé, vous pouvez sortir et fermer la plateforme eIAM/CH-Login et suivre les instructions sous le point 8.

- **7. Si vous enregistrez l'authentification à deux facteurs plus tard, il faut suivre les étapes ci-dessous :**
	- Cliquez sur **https://www.myaccount.eiam.admin.ch/**
	- Loguez-vous à votre CH-Login avec votre adresse email et votre mot de passe
	- Allez sur l'onglet **Connexion et sécurité**,

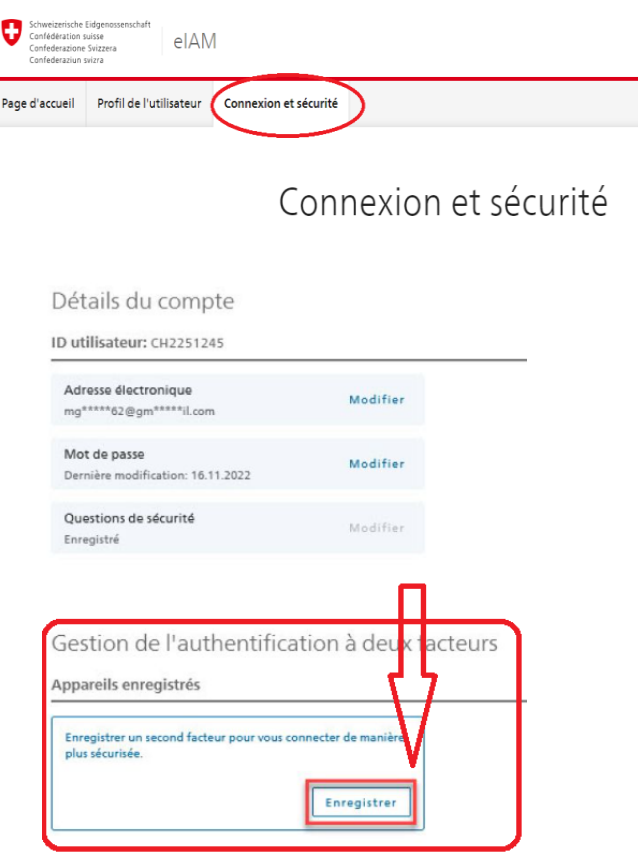

Suivez les instructions pour configurer l'authentification à deux facteurs à l'aide de votre smartphone (ou de l'application Authenticator).

Vous devez aussi répondre aux **questions de sécurité.**

• **Quittez et fermez la plateforme myaccount,** attendez 2 minutes, et reloguez-vous à l'application SOMED/Spitex (ci-dessous point 8).

#### **8. Accédez à l'application SOMED/SPITEX https://www.somed.bfs.admin.ch**

• Cliquez sur CH-Login : donnez votre adresse e-mail, votre mot de passe et le code de confirmation reçu par sms sur votre smartphone (ou par l'app Authenticator).

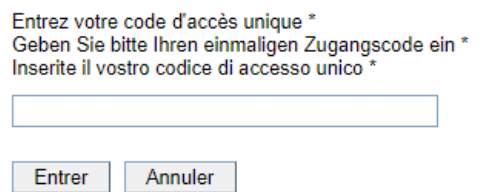

Saisissez ensuite le **code d'accès unique** (36 caractères alpha numériques) que vous avez reçu par email automatique.

#### **Attention** :

- Si vous ne le trouvez plus, adressez-vous au responsable cantonal.
- Le code d'accès unique expire après **30 jours**.
- Votre compte utilisateur sera **boqué après 5 essais erronés**.
- Vous accédez ainsi à votre questionnaire.
- Pour les accès suivants à l'application SOMED/Spitex vous devrez seulement vous identifier avec votre CH-Login (aucun code d'accès unique ne vous sera plus demandé).